## **Настройка Windows XP при PPPoE-подключении**

1. Откройте меню «**Пуск**» и выберите «**Панель управления**»

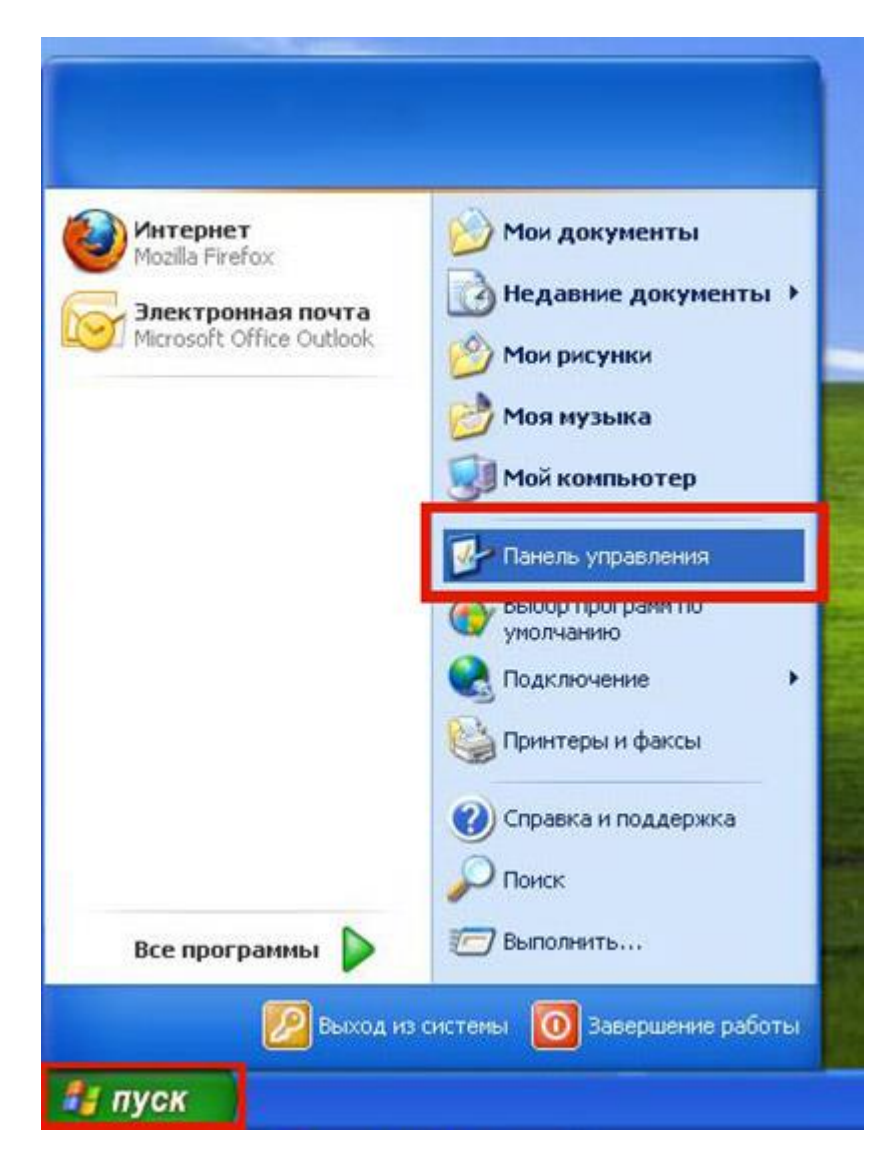

2. Если вид открывшегося окна соответствует приведённому ниже, то слева необходимо выбрать «**Переключение к классическому виду**». В другом случае перейдите к шагу 3.

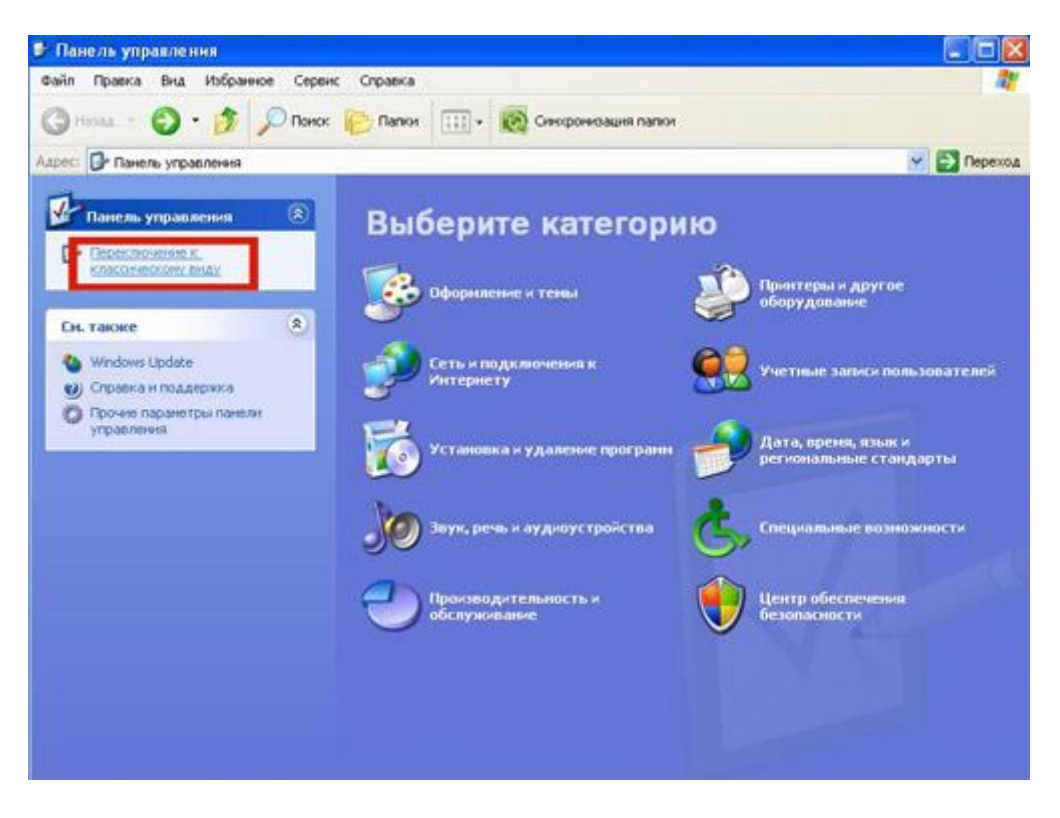

3. Далее двойным нажатием левой кнопки мыши необходимо открыть папку «**Сетевые подключения**»

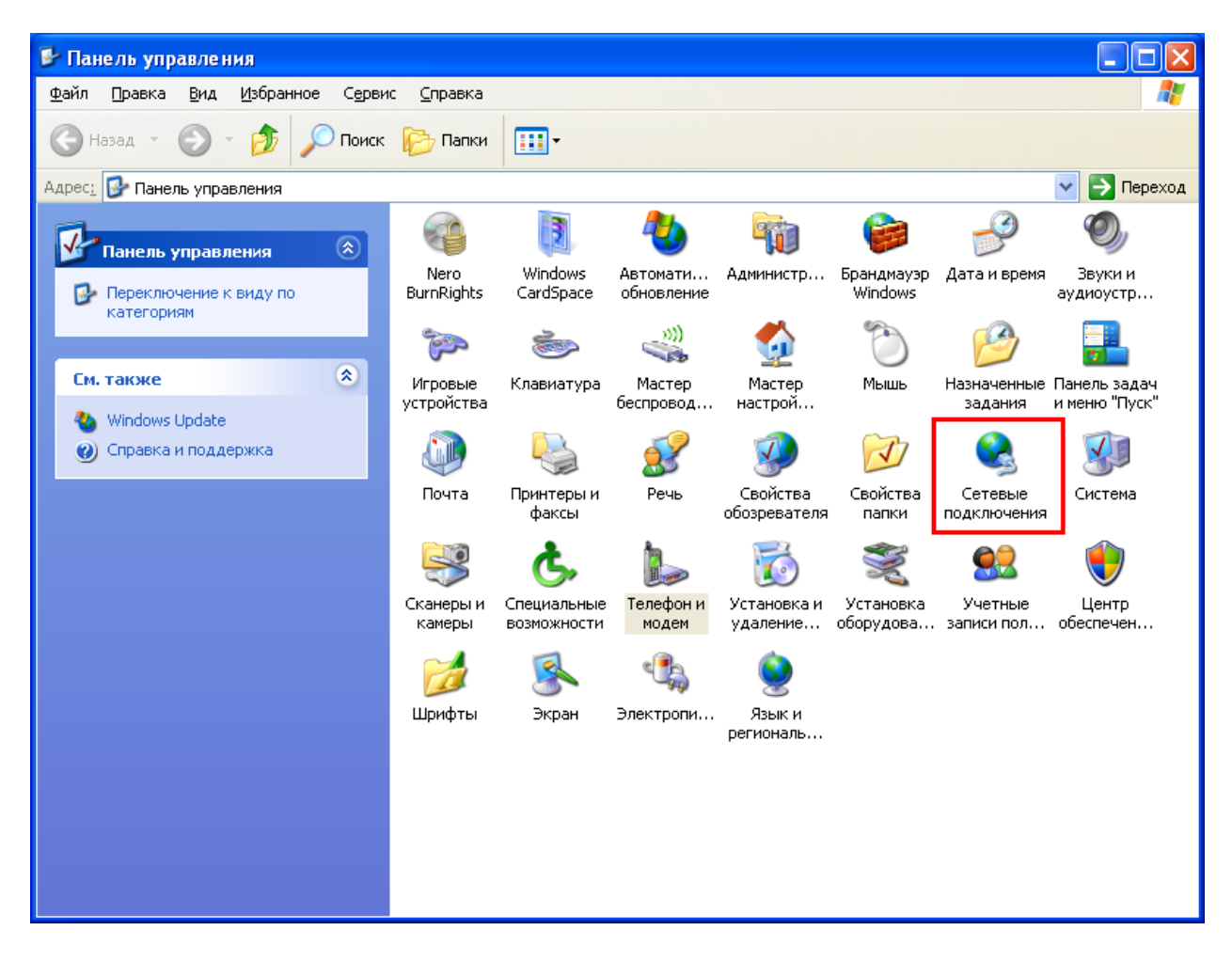

4. Слева в меню «**Сетевые задачи**» необходимо выбрать пункт «**Создание нового подключения**».

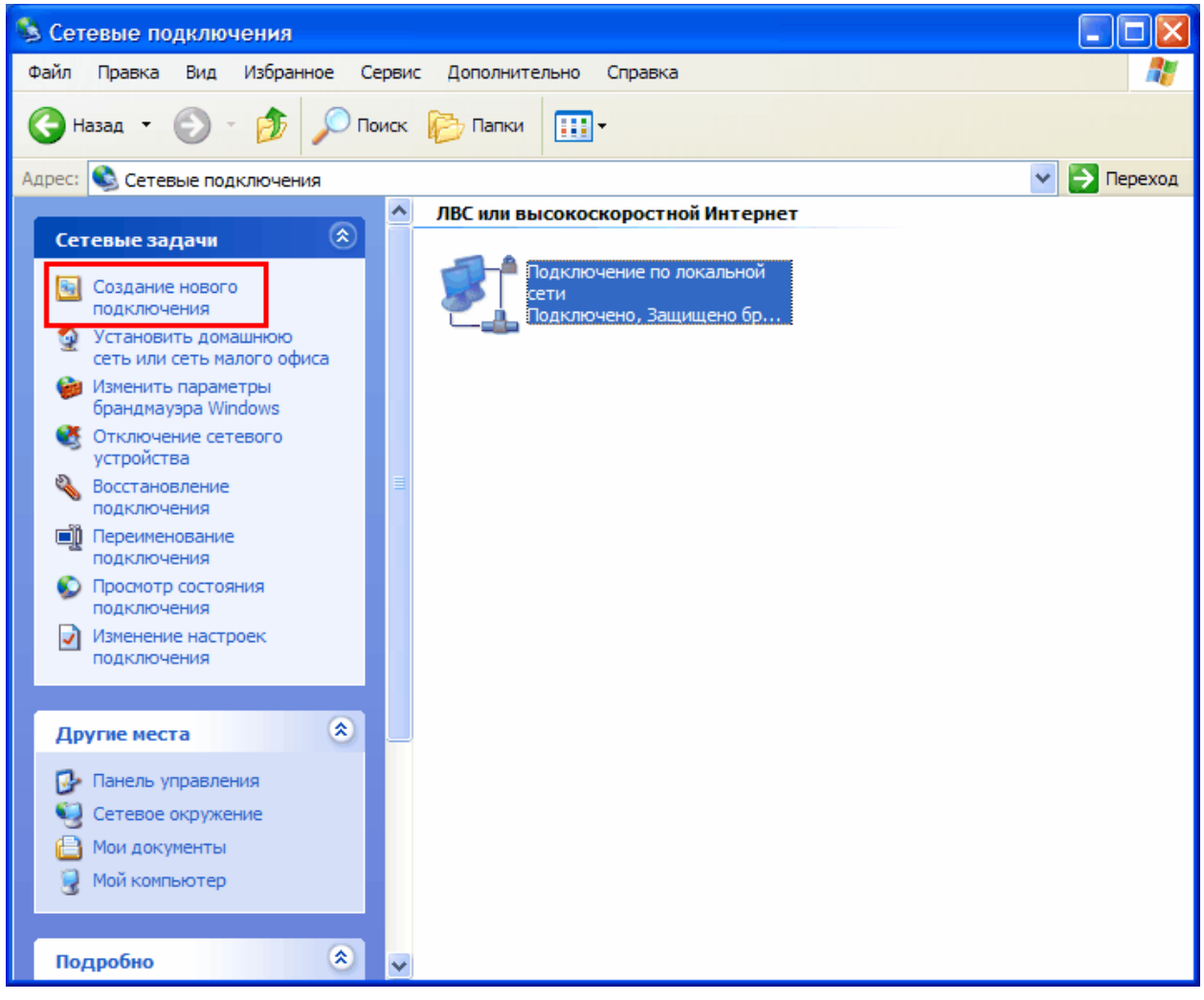

5. Затем появится окно «**Мастер новых подключений**». Необходимо нажать кнопку «**Далее**».

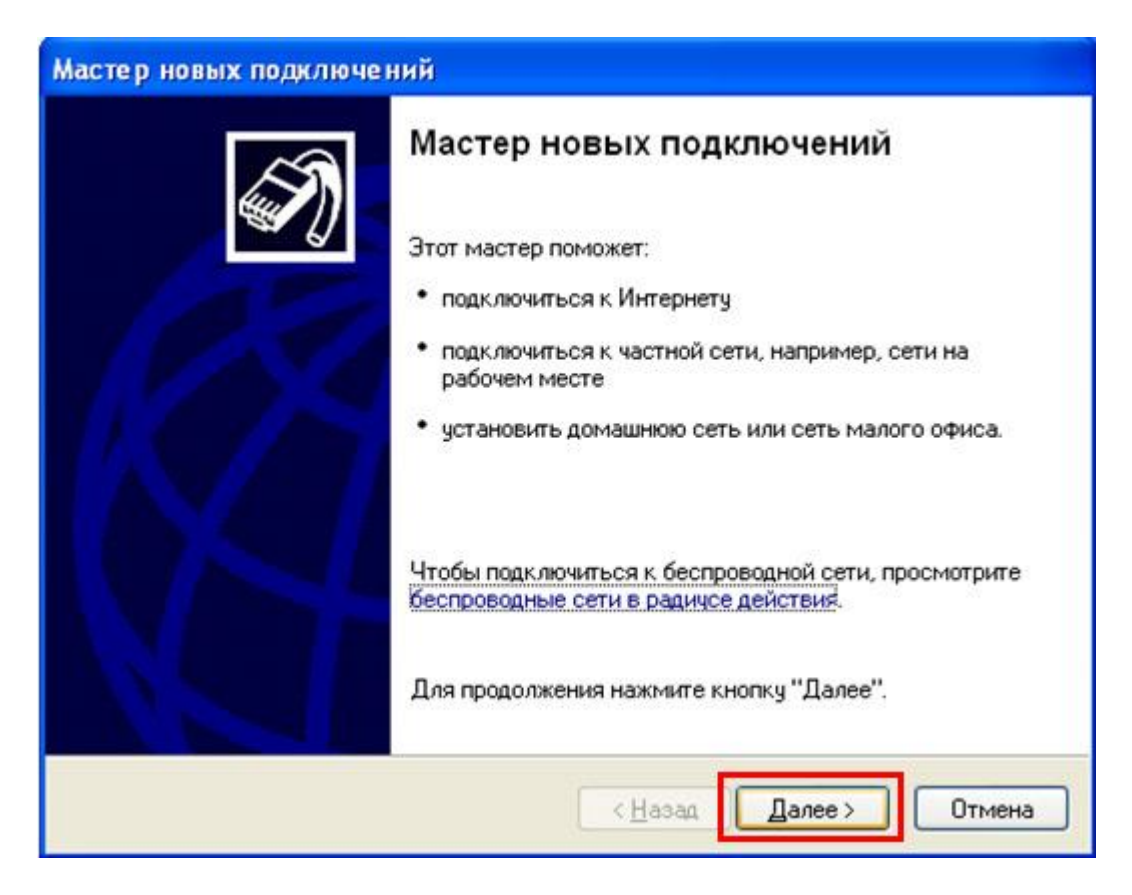

6. В окне выбора типа сетевого подключения необходимо выбрать пункт «**Подключить к Интернету**» и нажать «**Далее**».

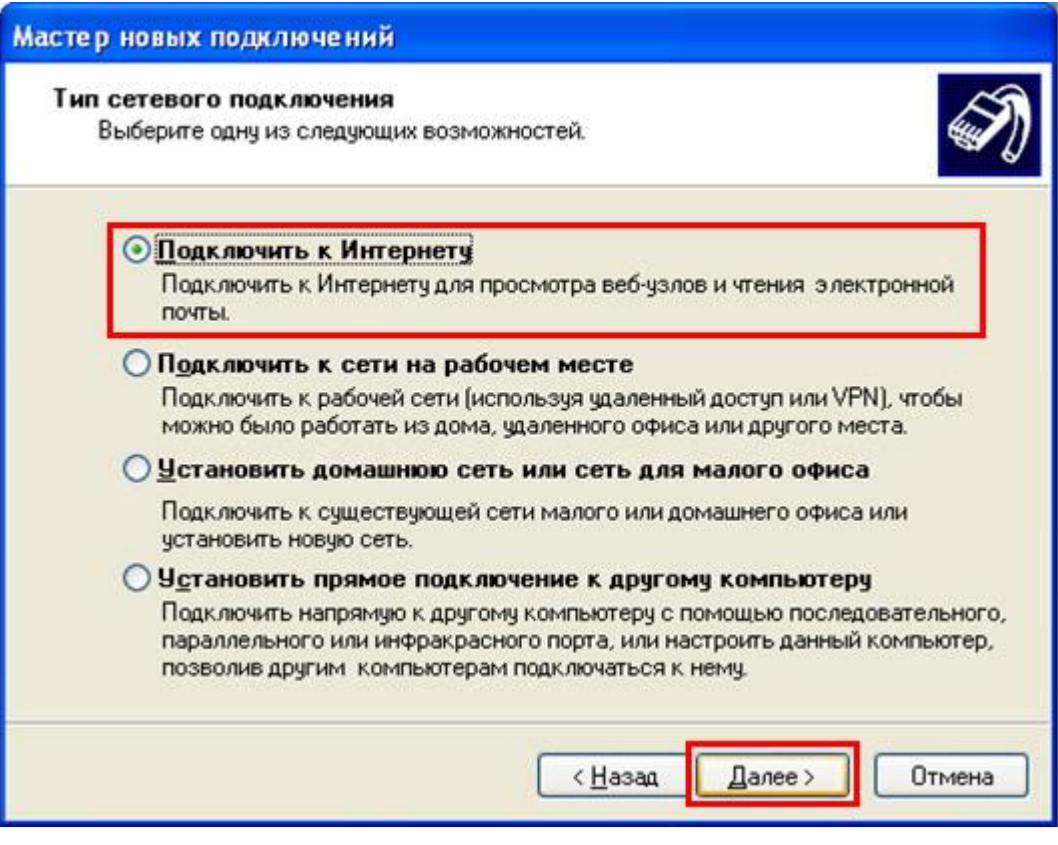

7. В следующем окне необходимо выбрать пункт «**Установить подключение вручную**» и нажать «**Далее**».

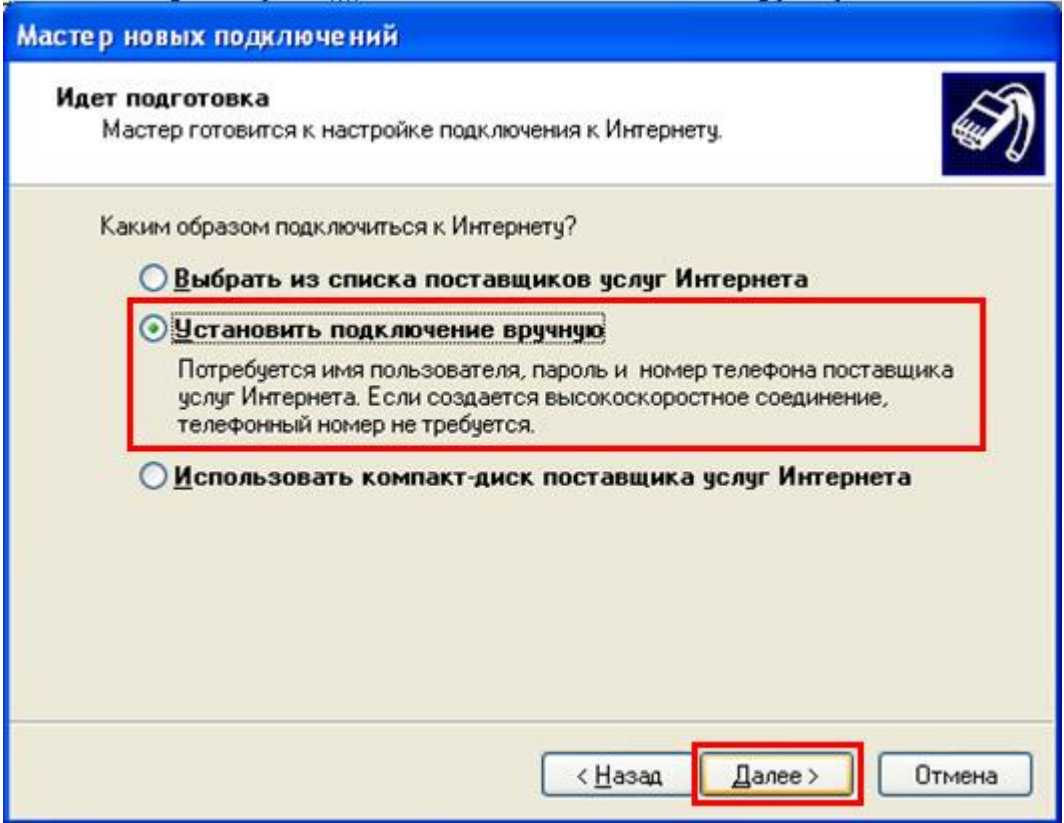

8. В следующем окне необходимо выбрать пункт «**Через высокоскоростное подключение, запрашивающее имя пользователя и пароль**» и нажать «**Далее**».

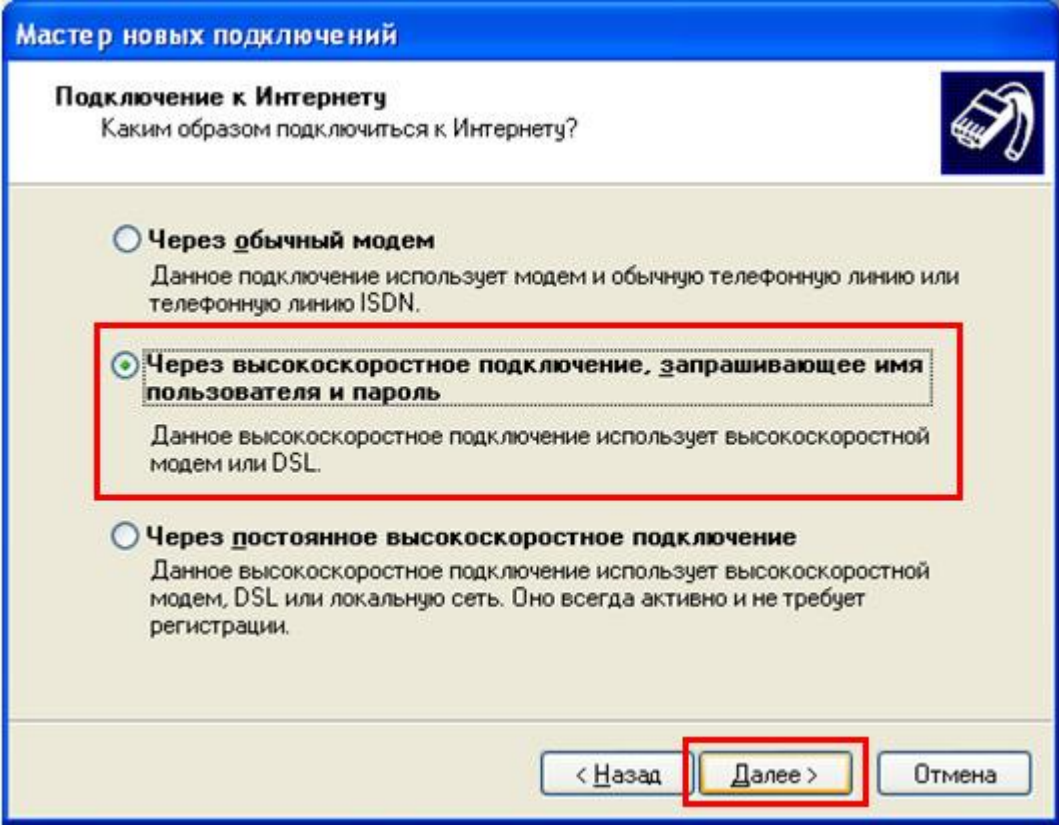

9. В следующем окне необходимо указать имя поставщика услуг, например «akado». Затем необходимо нажать кнопку «**Далее**».

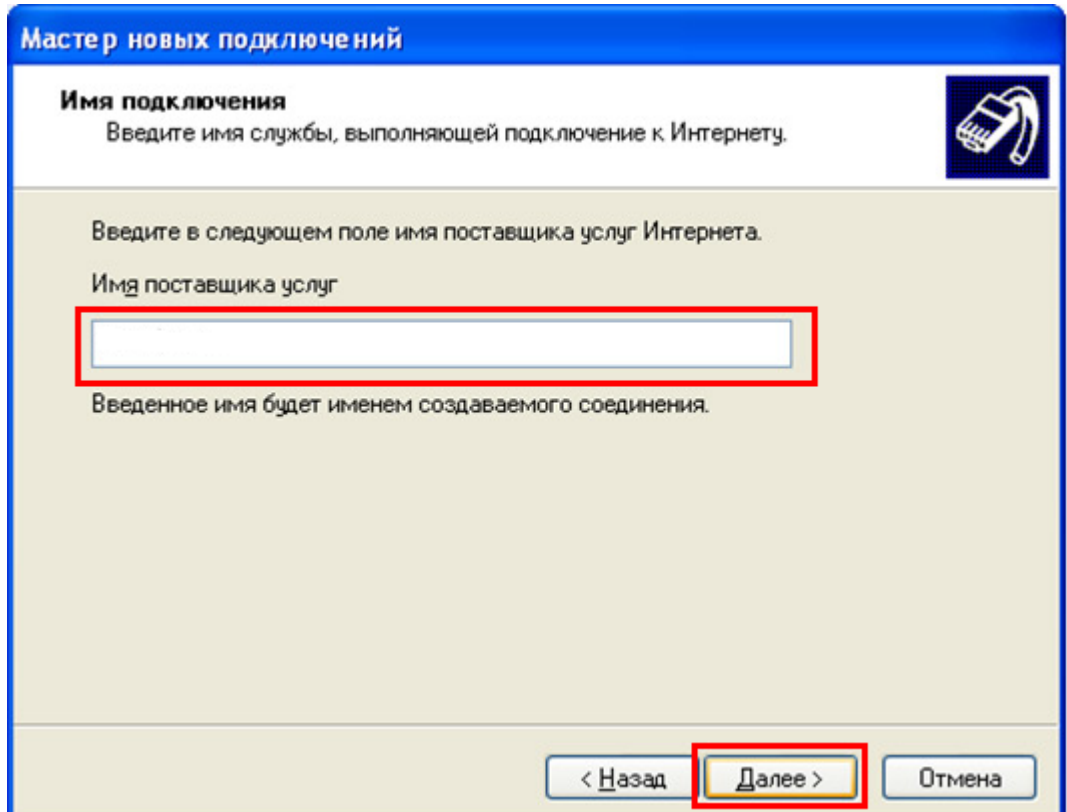

10. В следующем окне в поле «**Имя пользователя**» необходимо указать логин, выданный при подключении к сети АКАДО. В поле «**Пароль**» и «**Подтверждение**» необходимо указать пароль, выданный при подключении к сети АКАДО. Логин и пароль Вы также можете уточнить, позвонив в техническую поддержку АКАДО.

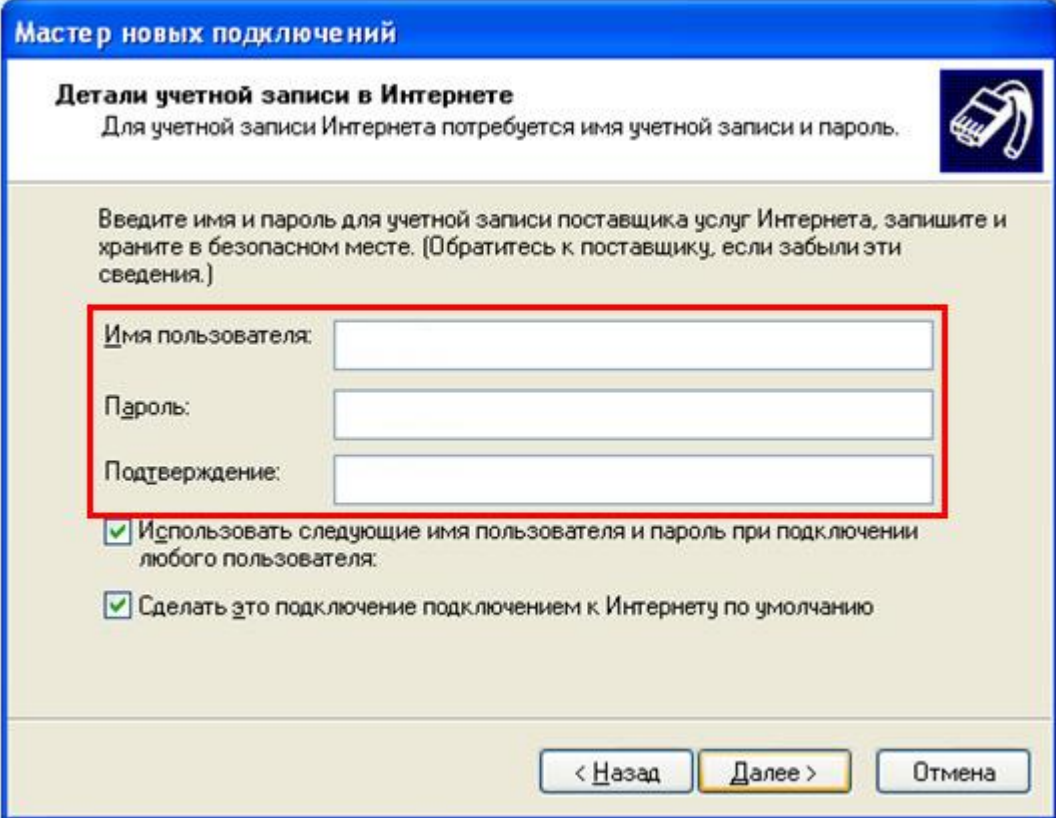

11. Галочки «**Использовать следующее имя пользователя и пароль при подключении любого пользователя**» и «**Сделать это подключение подключением к Интернету по умолчанию**» рекомендуется оставить установленными. Затем необходимо нажать кнопку «**Далее**».

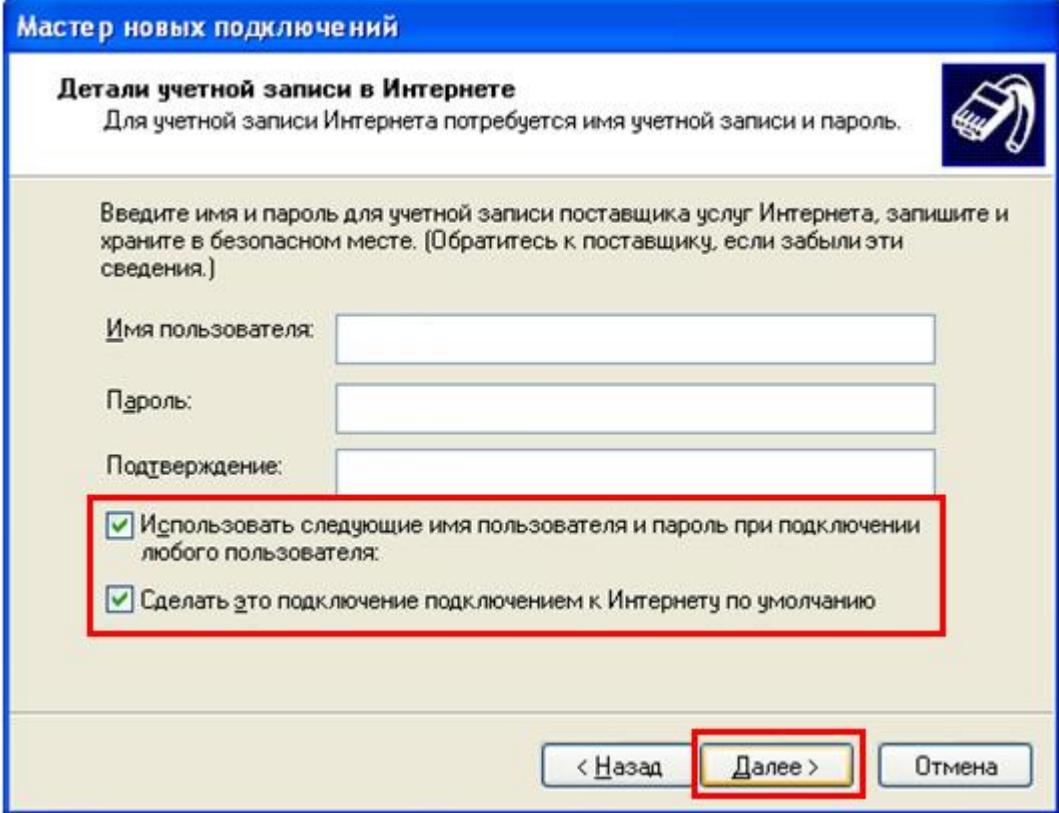

12. В следующем окне необходимо установить галочку «**Добавить ярлык подключения на рабочий стол**» и нажать кнопку «**Готово**». Работа мастера настройки подключения завершена.

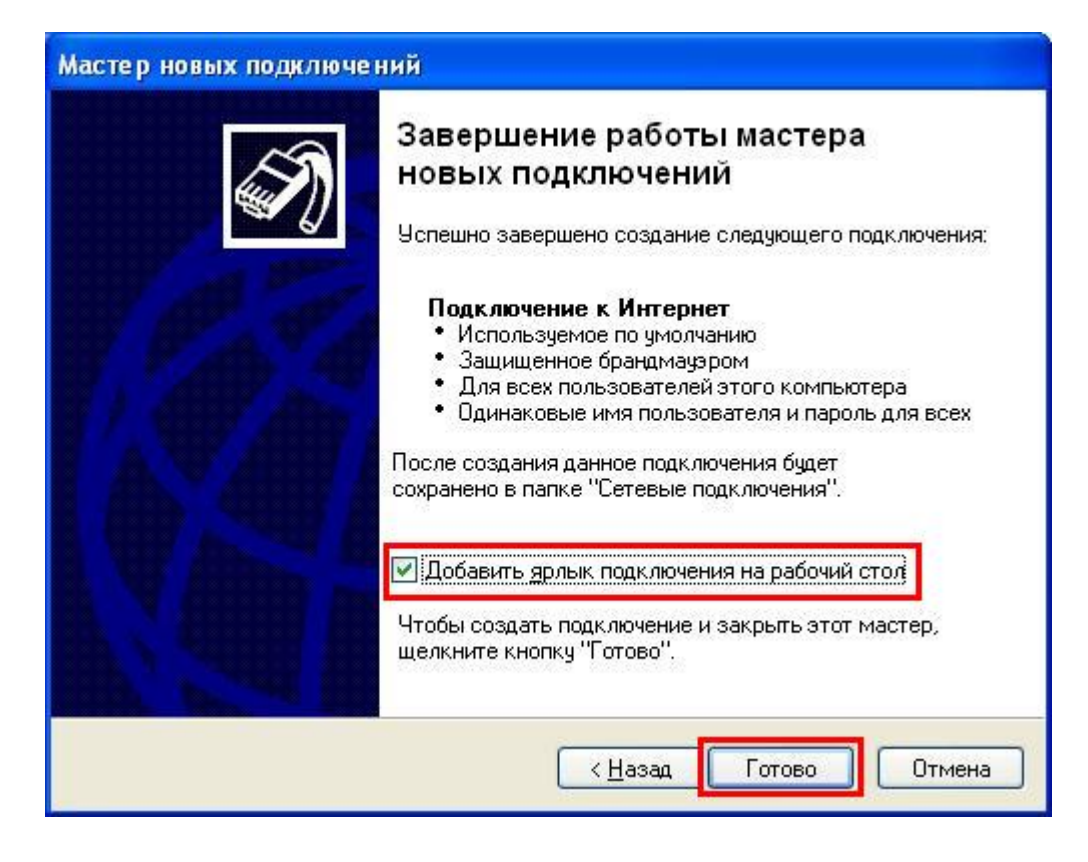

13. После нажатия кнопки «**Готово**» появится окно подключения. Необходимо нажать кнопку «**Подключение**» и, если все сетевые реквизиты были введены верно, то произойдёт подключение.

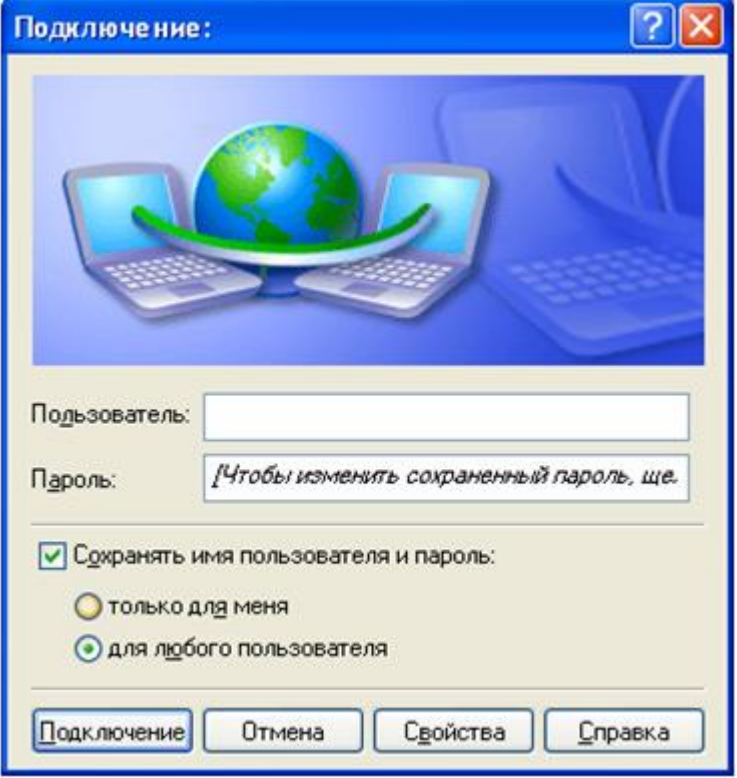

Настройка завершена.